### Instrumentation Virtuelle avec LabVIEW

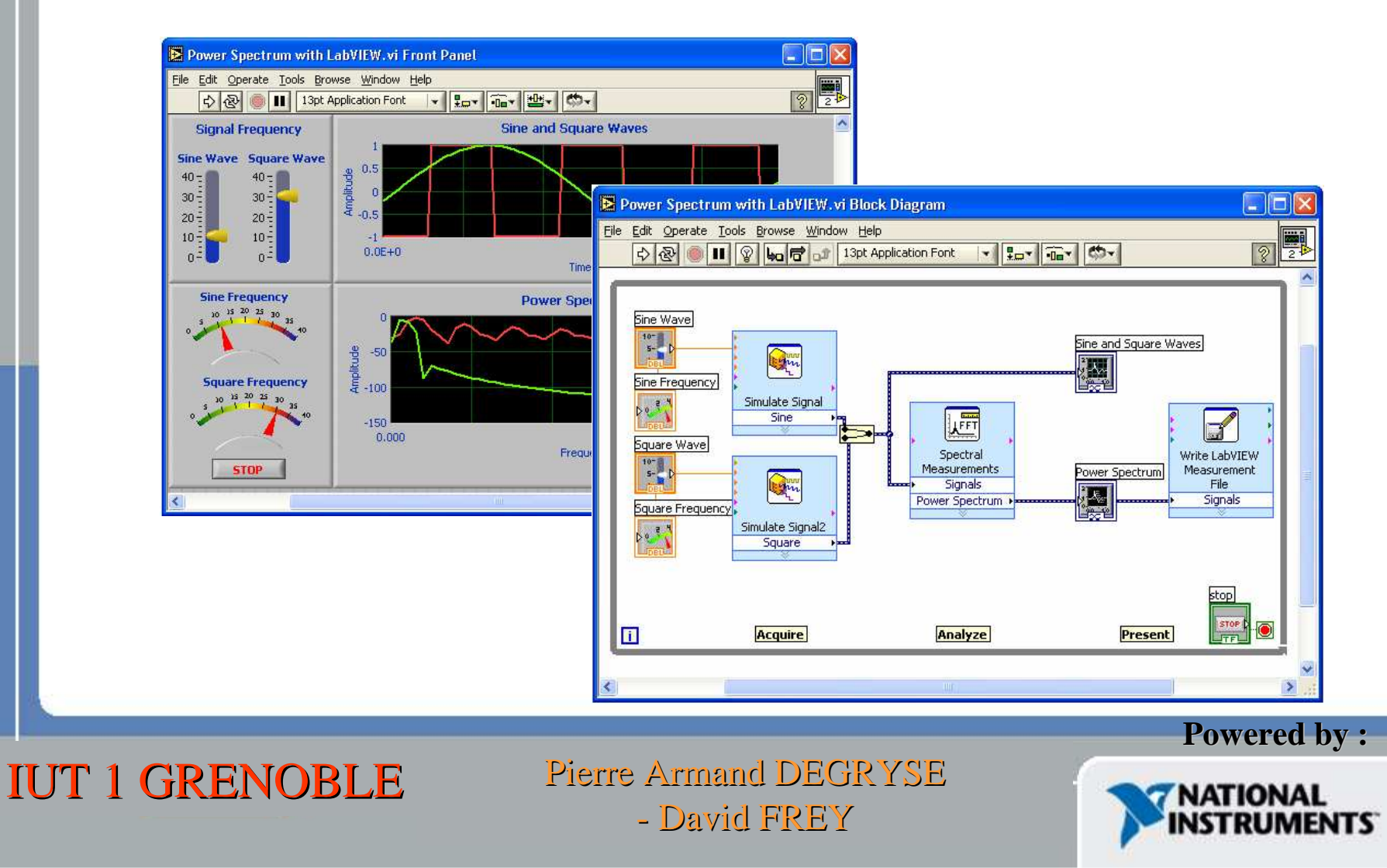

## But du cours

- •Introduire LabVIEW et ses fonctions de base
- Développer des architectures de programmation basiques.
- Travailler sur les boucles et structures condition
- Travailler avec des Tableaux et savoir utiliser des chaînes de caractères
- •Savoir échanger des données avec d'autres systèmes

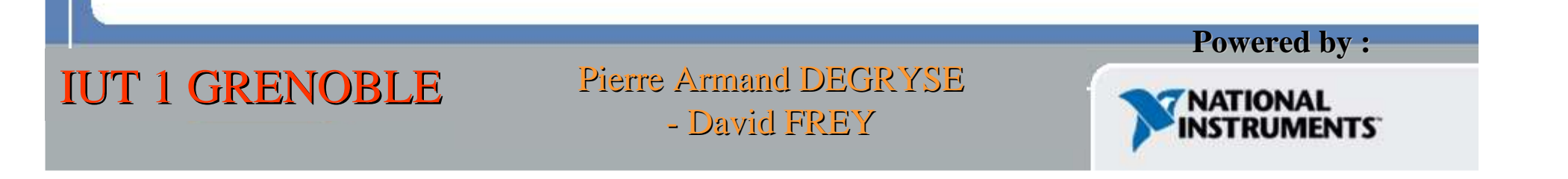

### Les programmes LabVIEW sont appelés Virtual Instruments (VIs) (Instruments virtuels)

### **Front Panel (Face avant)**

- **Contrôles = Entrées**
- **Indicateurs = Sorties**
- -> Interface utilisateur

### **Block Diagram (Face arrière)**

- **Programme d'accompagnement de la Face avant.**
- **Les composants sont connectésensemble via des fils.**

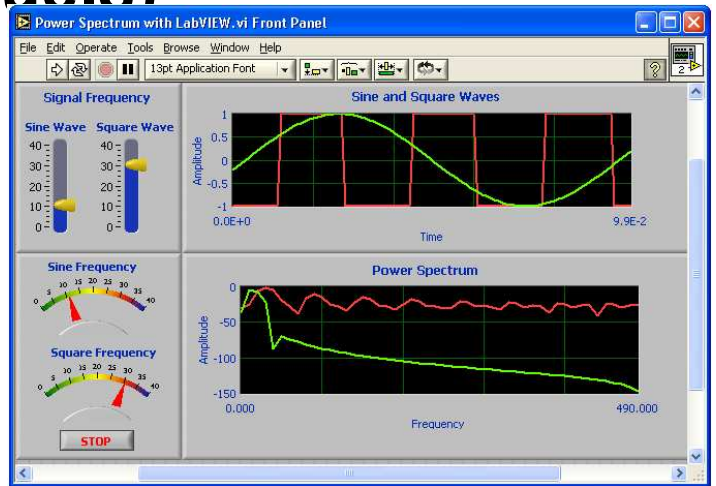

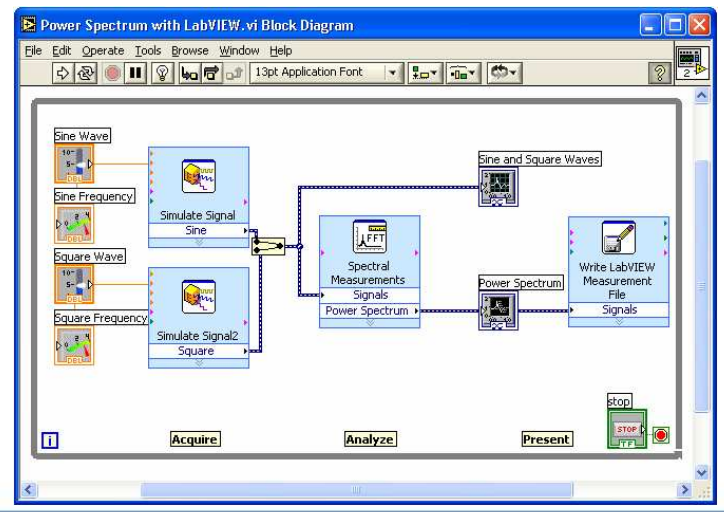

**NATIONAL ISTRUMENTS** 

**Powered by :**

#### IUT 1 GRENOBLE

## Express VIs, VIs et Fonctions

- Express VIs: VIs interactifs avec page de dialogue
- Standard VIs: VIs modulaires personnalisés
- Fonctions: Elements de base de Labview.

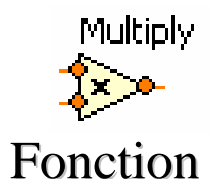

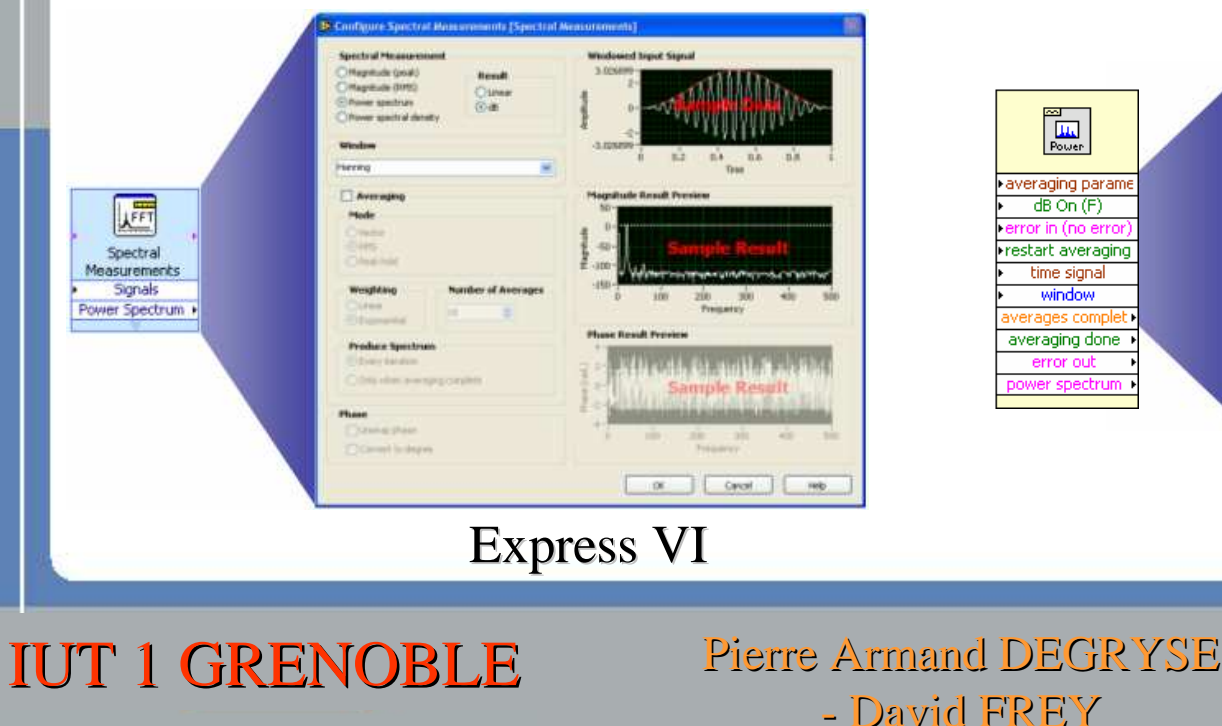

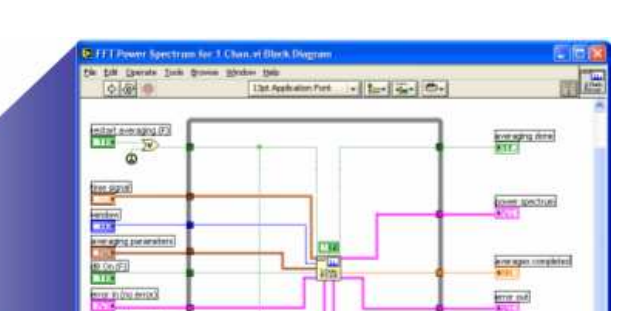

Standard VI

**EDI-6** 

**NATIONAL NSTRUMENTS** 

**Powered by :**

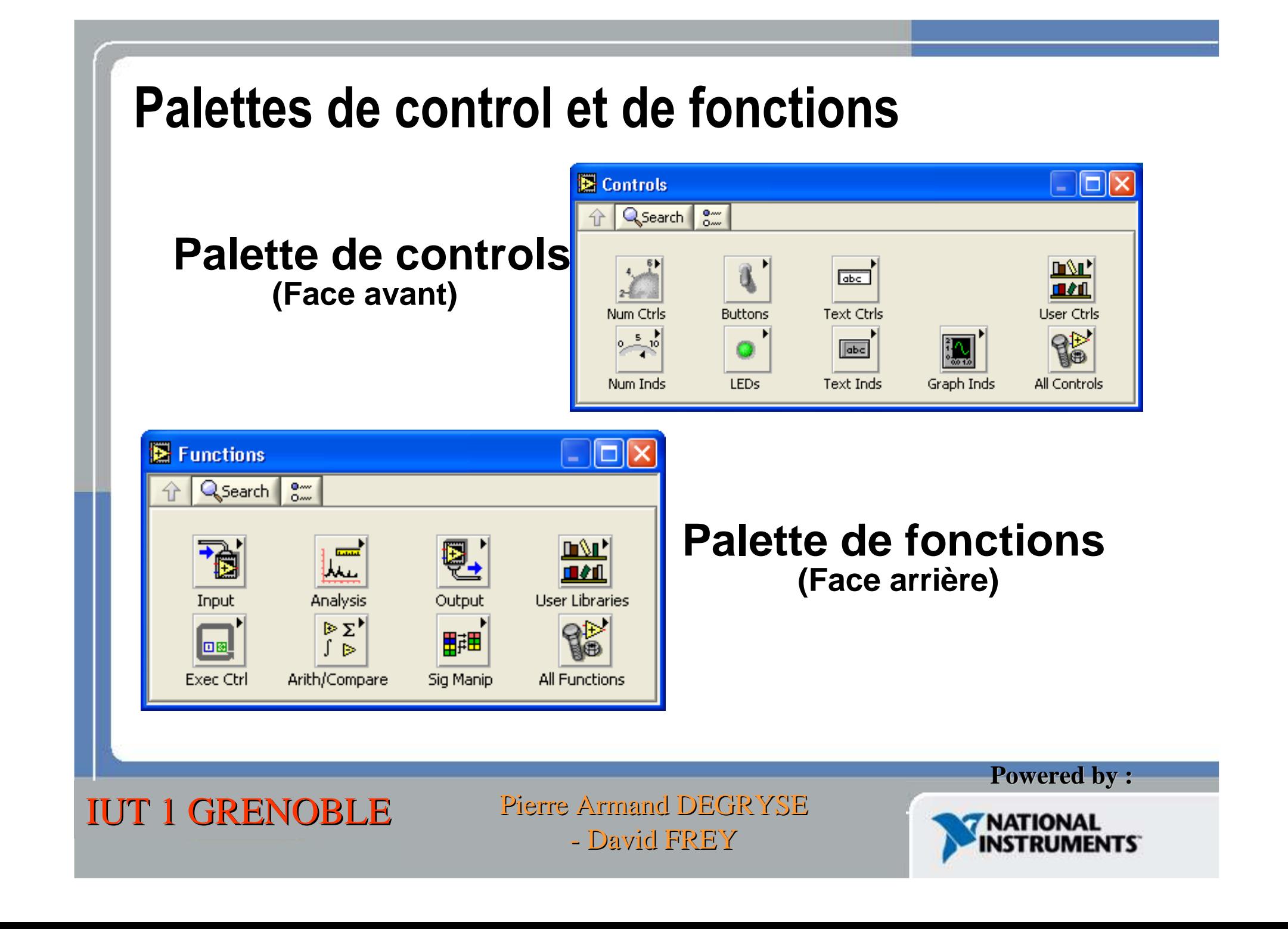

# Palette rassemblant toutes les fonctions

回剧

မှုမှု၊

團

Gestion des tableauxGestion des chaînes de caractères

Boucles de programmation  $\sqrt{\frac{1}{\hat{a}^2 \cdot \text{Q} \cdot \text{Rechercher}}}\$ 

Acquisition de donnéesFonction de test

Communication avec des instruments (Série, GPIB)

> Communication réseau (TCP, Mail,...)

Gestion des nombres Gestion des booléens

 Gestion des clustersTemporisations

E/S sur fichiers

Fonctions de traitement du signal

Images et son

Bibliothèque des Vis créés par l'utilisateur

तिहो थे

123

ساكسالس

酈懼

<u> □</u> <u>\</u> | □∆⊔'

IUT 1 GRENOBLE

Pierre Armand DEGRYSE David FREY

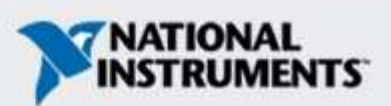

**Powered by :**

## Palette outils

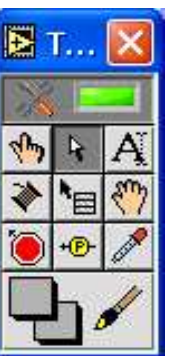

- **Palette flottante**
- **Utilisée pour créer et modifier des objets de la face avant et de la face arrière**

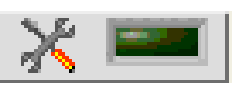

**Sélection automatique des outils**

- **Th** Outil de sélection
- $\mathbf{r}$ **Outil de positionnement**
- $\mathbf{A}_\mathbf{k}$ **Outil d'écriture**
	- **Outil de câblage**
- " 國 **Shortcut Menu Tool**
- **Outil de défilement**
- **Point d'arrêt**
- **Sonde**

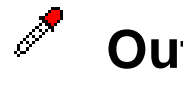

- **Outil copiage de couleur**
- **Outil de coloration**

**Powered by :**

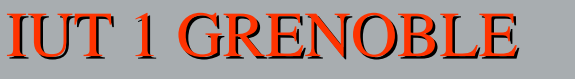

## Barre d'outils de la face avant

 $\log$   $\frac{1}{2}$  of

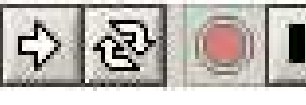

13pt Application Font

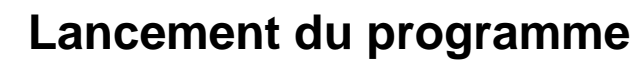

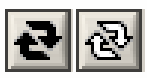

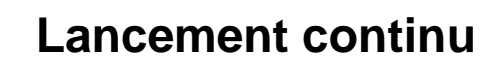

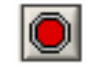

**Arrêt du programme**

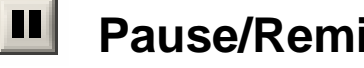

**Pause/Remise en route**

**Paramètres des textes**

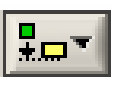

**Alignement des objets**

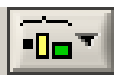

**Distribution des objets**

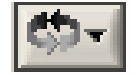

**Réorganisation**

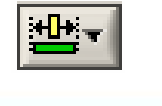

IUT 1 GRENOBLE

**Redimensionnent des objets de face avant**

> Pierre Armand DEGRYSE David FREY

### **Boutons supplémentaires du diagramme**

 $\frac{1}{2}$ 

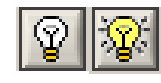

| 13pt Application Font

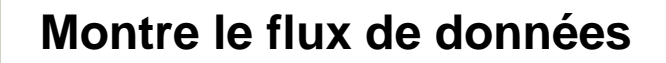

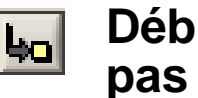

**Début de l'exécution pas à** 

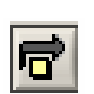

**Continuer l'exécution pas à pas**

**Powered by :**

NATIONAL

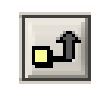

**Quitter l'exécution pas à pas**

## Techniques de débuggeur

• **Trouver les erreurs**

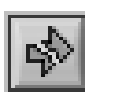

- **Cliquer sur le bouton Run brisé**
- **Une fenêtre montrant les erreurs apparaît**
- **Déroulement de exécution**

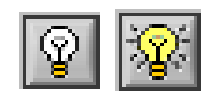

**Le Click sur le bouton va animer le flot de données. Les valeurs sont affichées sur les lignes.**

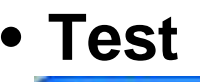

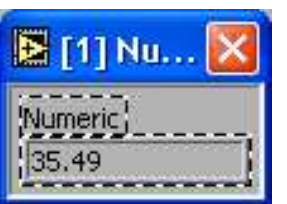

**En cliquant droit sur les lignes on ajoute une sonde qui indiquera la valeur qui passe à travers le segment.**

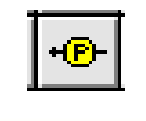

**On peut aussi utiliser la sonde de la palette d'outils et cliquer sur la ligne.**

IUT 1 GRENOBLE

Pierre Armand DEGRYSE David FREY

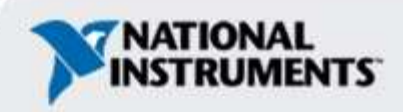

**Powered by :**

### Options de l'aide

#### Context Help **Aide contextuelle**VISA session \* kape • **Aide en ligne**error in (no error) <del>------</del> Close: error out • **Verrouillage de l'aide**HP34401A Close.vi Closes the I/O interface and returns the instrument • **Aide simple ou complète**to Ibcal mode. • **Ctrl + HClick here for more help.**

### **Manuel en ligne**

- **Accès à tous les menus**
- **Cliquez sue les icônes pour avoir accès aux aides**

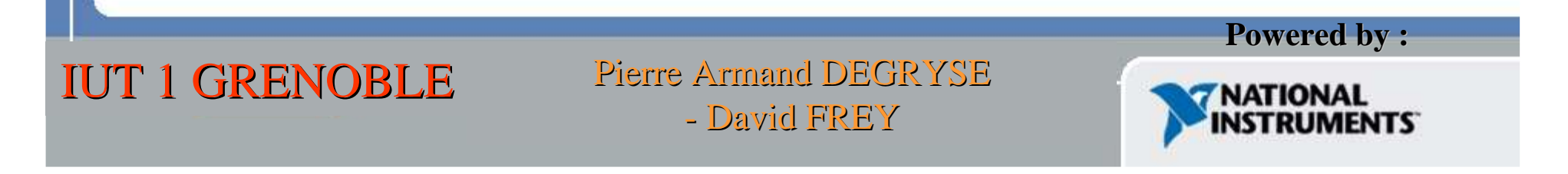

### Créer un nouveau VI

IUT 1 GRENOBLE

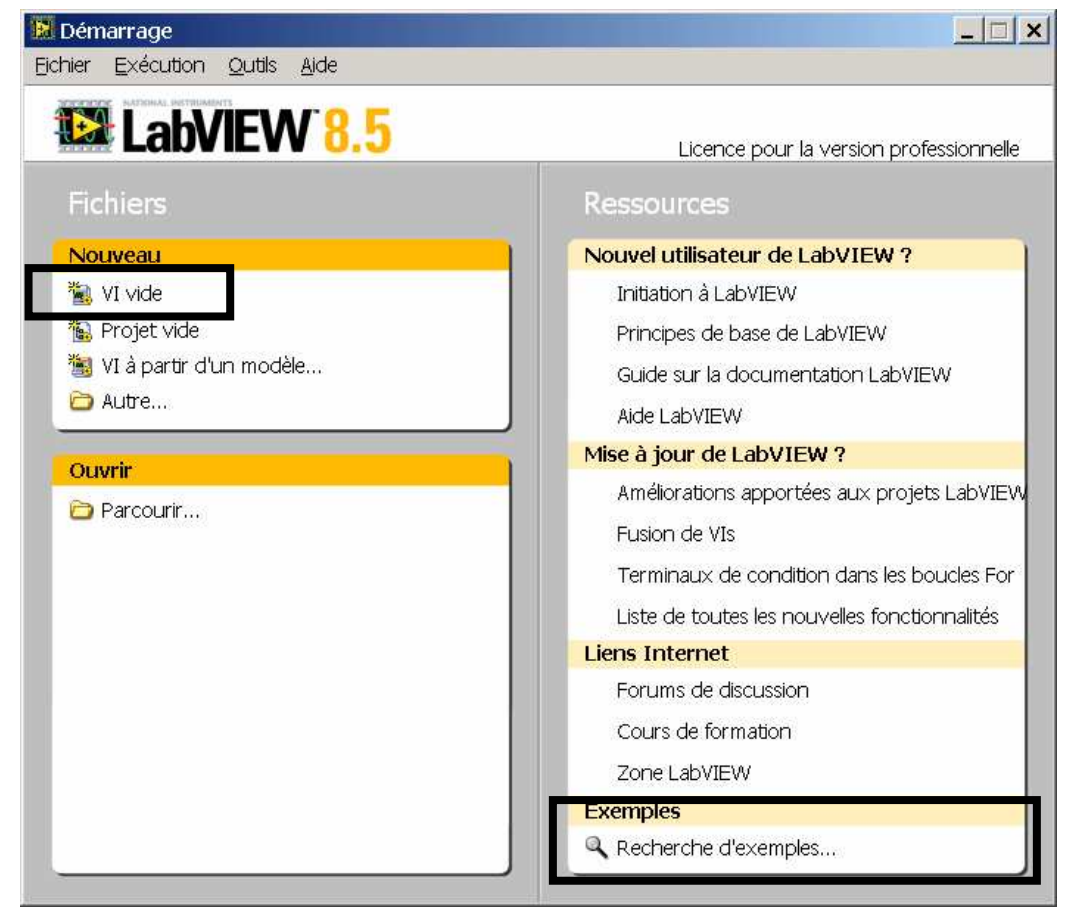

Pierre Armand DEGRYSE

**Powered by : TRATIONAL**<br>INSTRUMENTS

David FREY

### Exercice :

#### **Face avant**

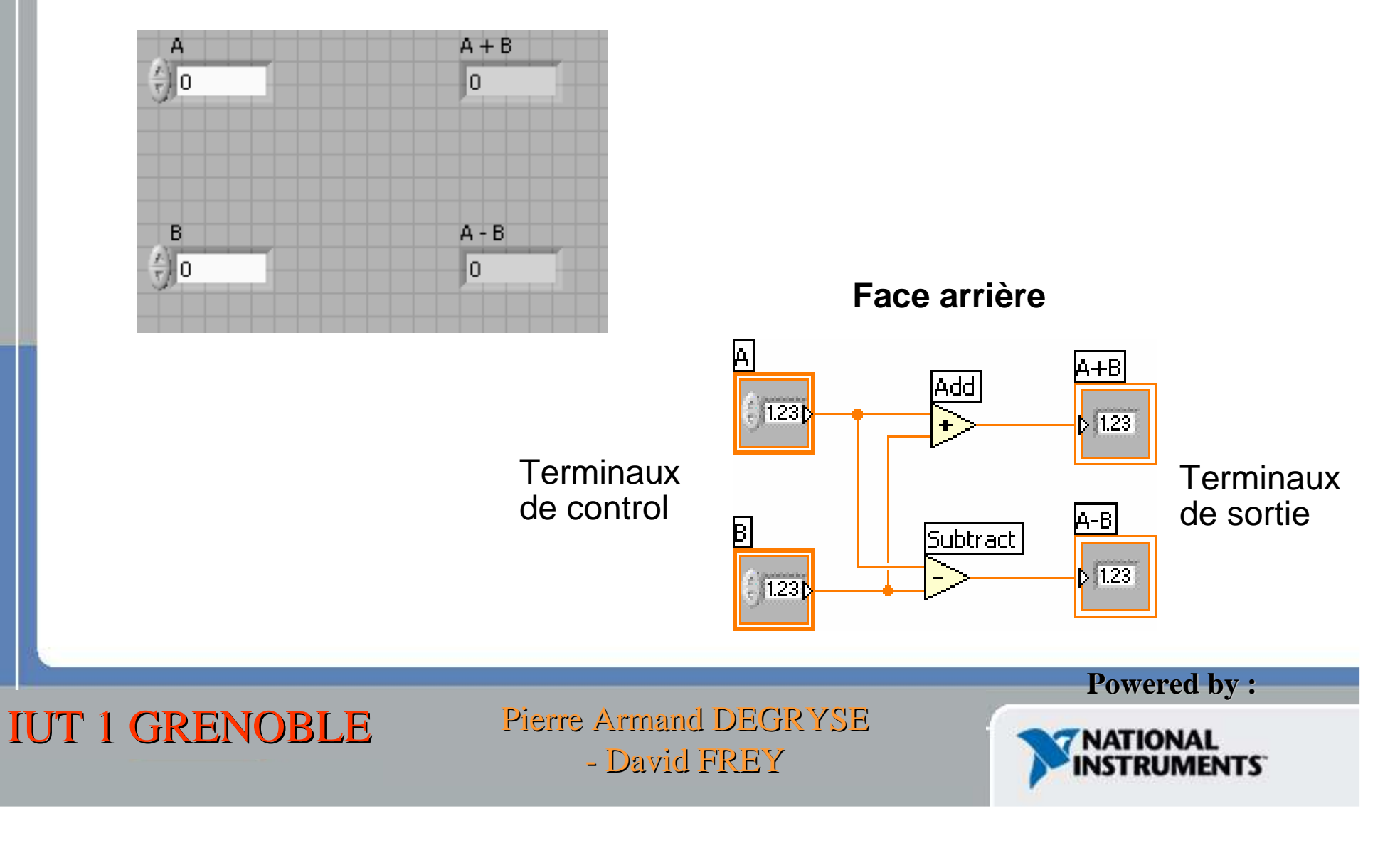

## Programmation "Flux de données"

- L'exécution des blocs s'effectue en fonction du flot des **données** et NON de gauche à droite.
- Les noeuds s'exécutent quand les données sont présentent à tous les terminaux d'entrée.
- Les noeuds fournissent les données à tous les terminaux connectés en sortie quand le calcul est fait.

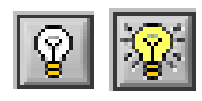

**Le Click sur le bouton va animer le flot de données. Les valeurs sont affichées sur les lignes.**

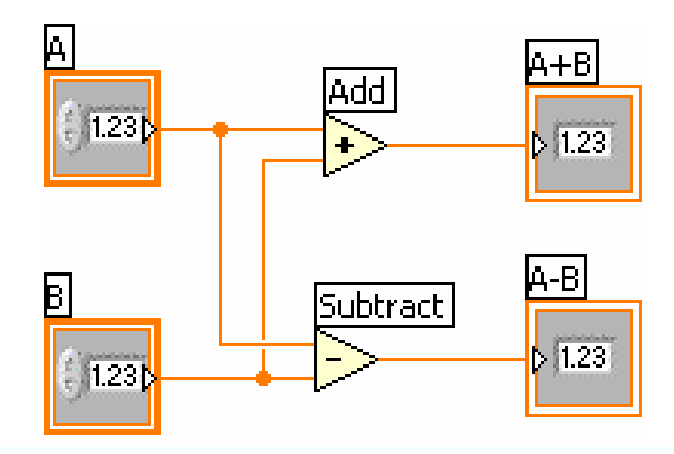

IUT 1 GRENOBLE

Pierre Armand DEGRYSE David FREY

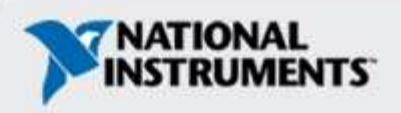

**Powered by :**

### Les différentes variables dans Labview

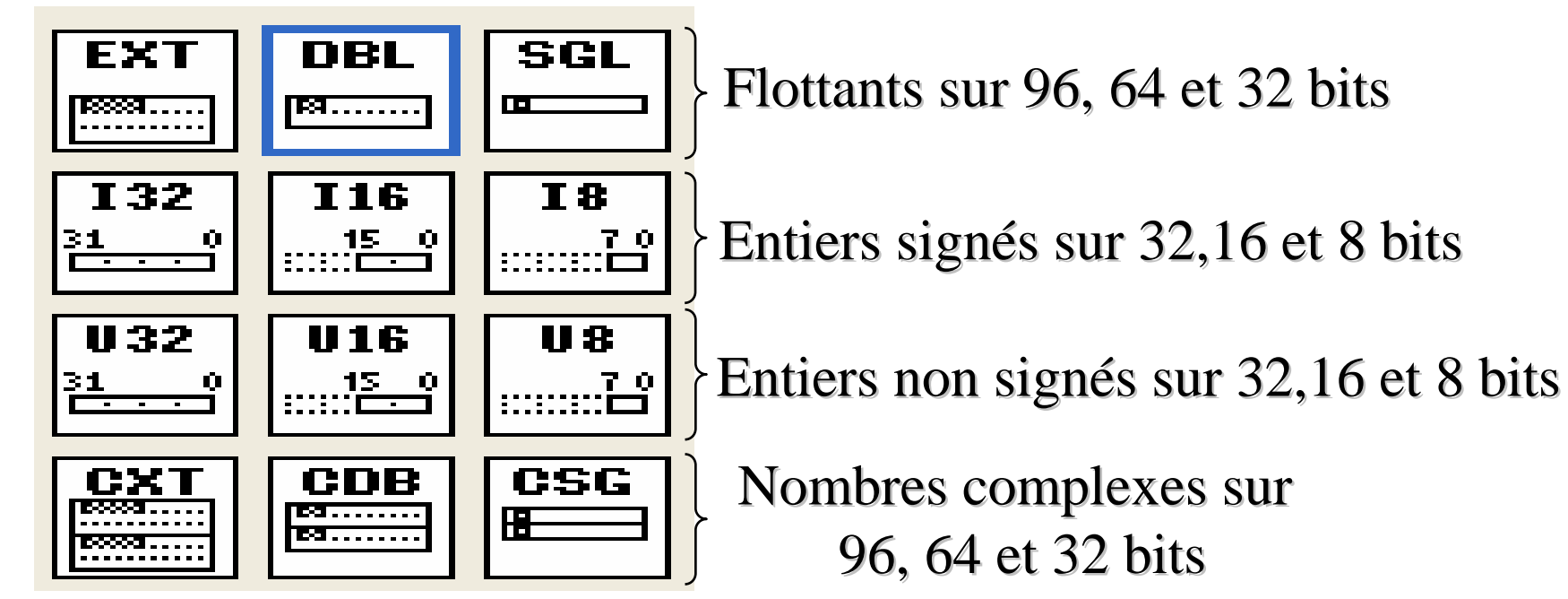

On peut passer d'une variable à l'autre à l'aide de fonctions prédéfinies.

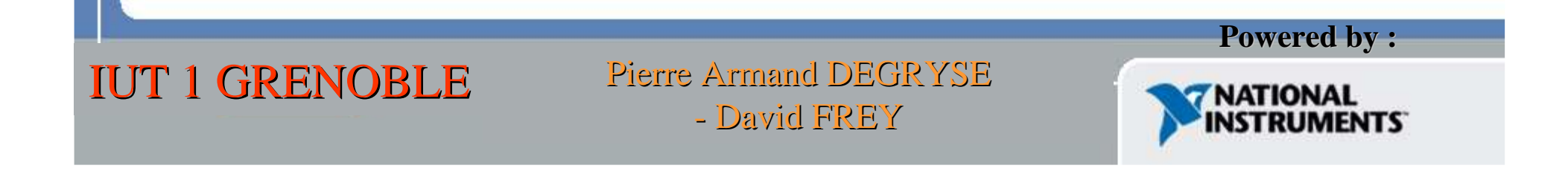

### Les différentes variables dans Labview

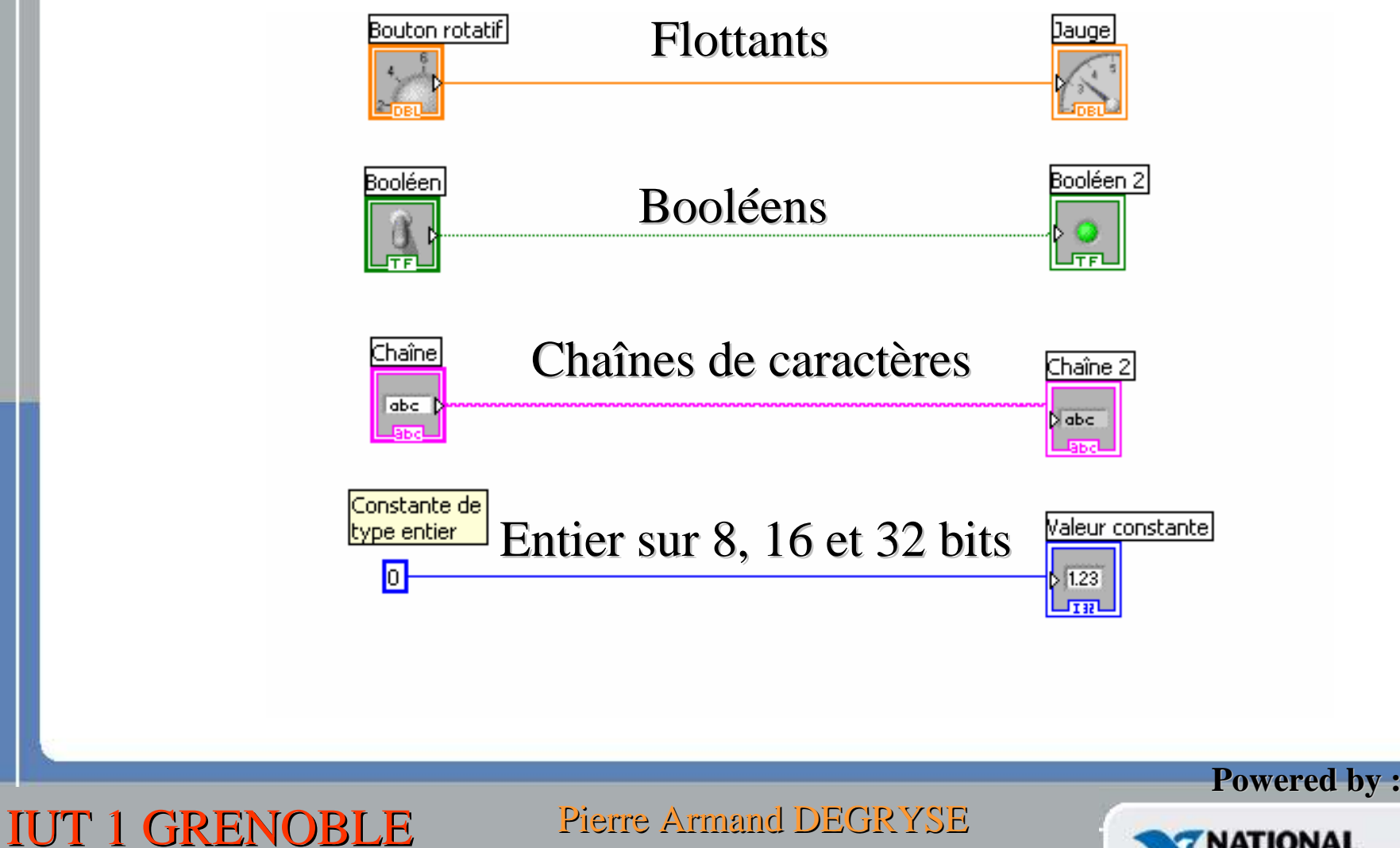

David FREY

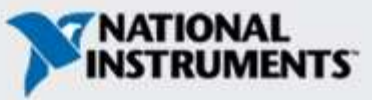

### La structure de choix condition

• Exercice : programmer la recopie d'une chaîne de caractère si un interrupteur est activé, sinon effacer le texte.

### Face arrière : copier

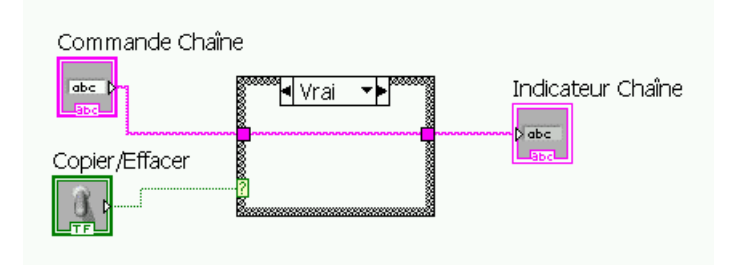

#### Face avant :

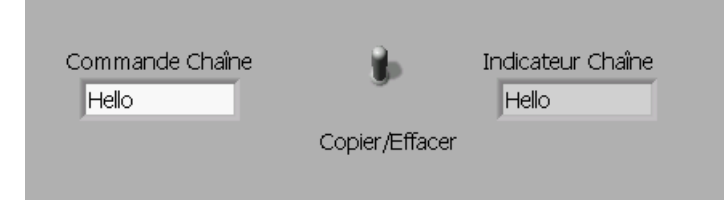

### Face arrière : effacer

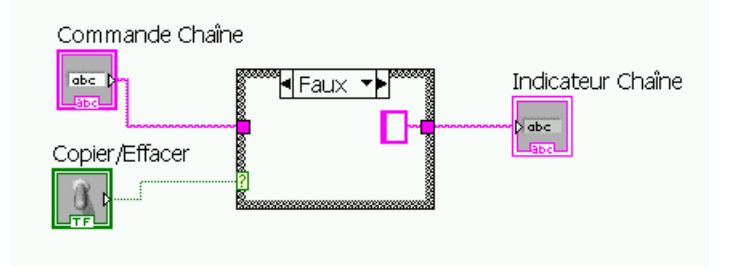

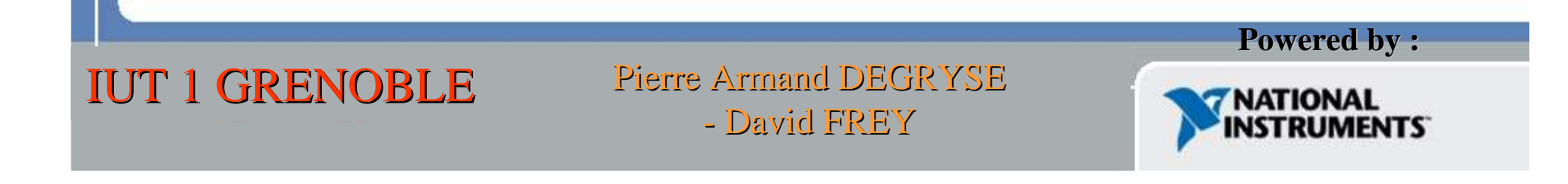

### Les tableaux

Labview permet de créer des tableaux de tous types de variables.

- -**Entiers**
- -**Flottants**
- -Chaines de caractères
- -Booléens

…

IUT 1 GRENOBLE

Pierre Armand DEGRYSE David FREY

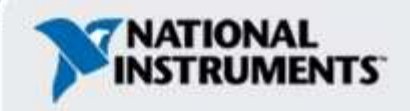

**Powered by :**

### Les tableaux

Il n'est pas nécessaire de déclarer les tableaux comme en 'C' par exemple.

On peut les créer pendant le programme et leur ajouter/enlever des éléments et donc faire varier leur taille sans problèmes.

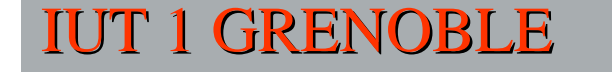

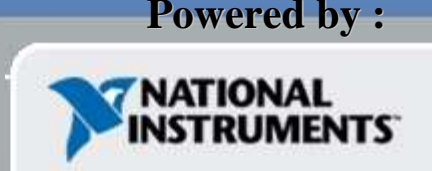

### Fonctions de tableau – Base

IUT 1 GRENOBLE

### **Fonctions >> Toutes les fonctions>>Tableau**

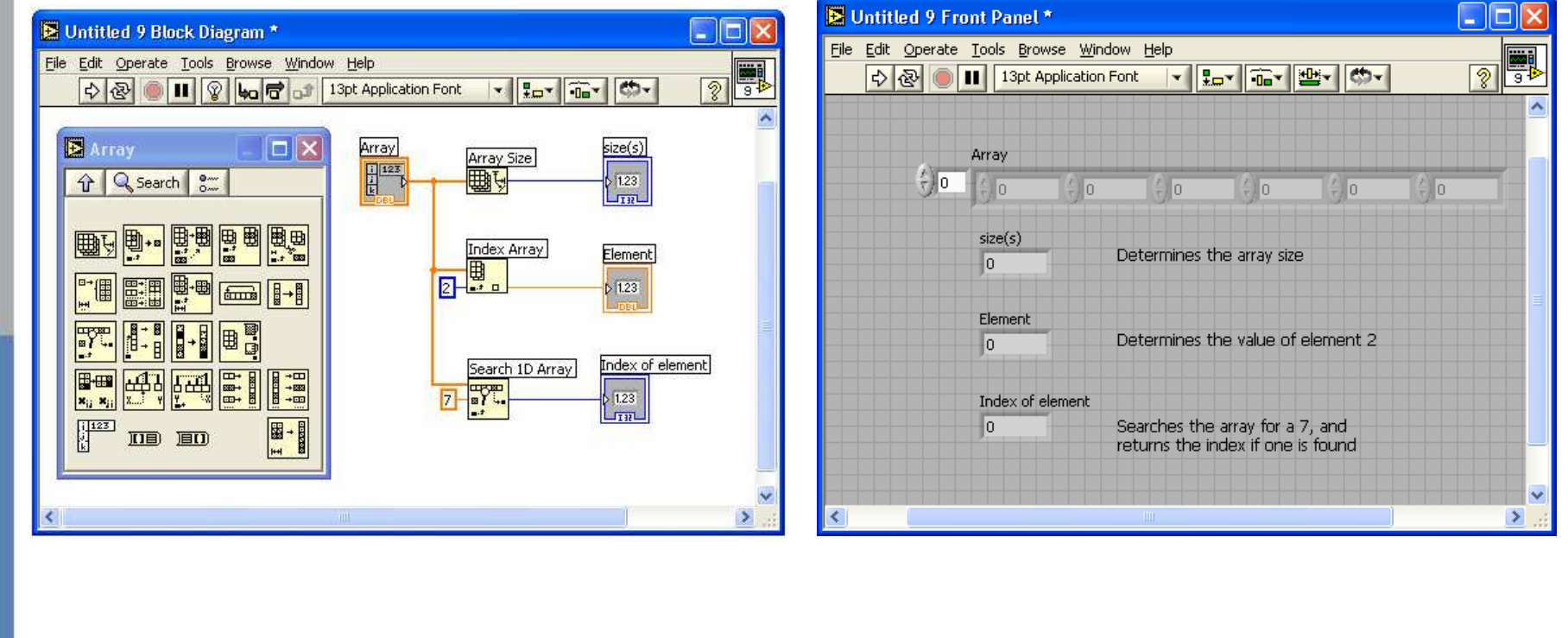

**Powered by : NATIONAL** 

**NSTRUMENTS** 

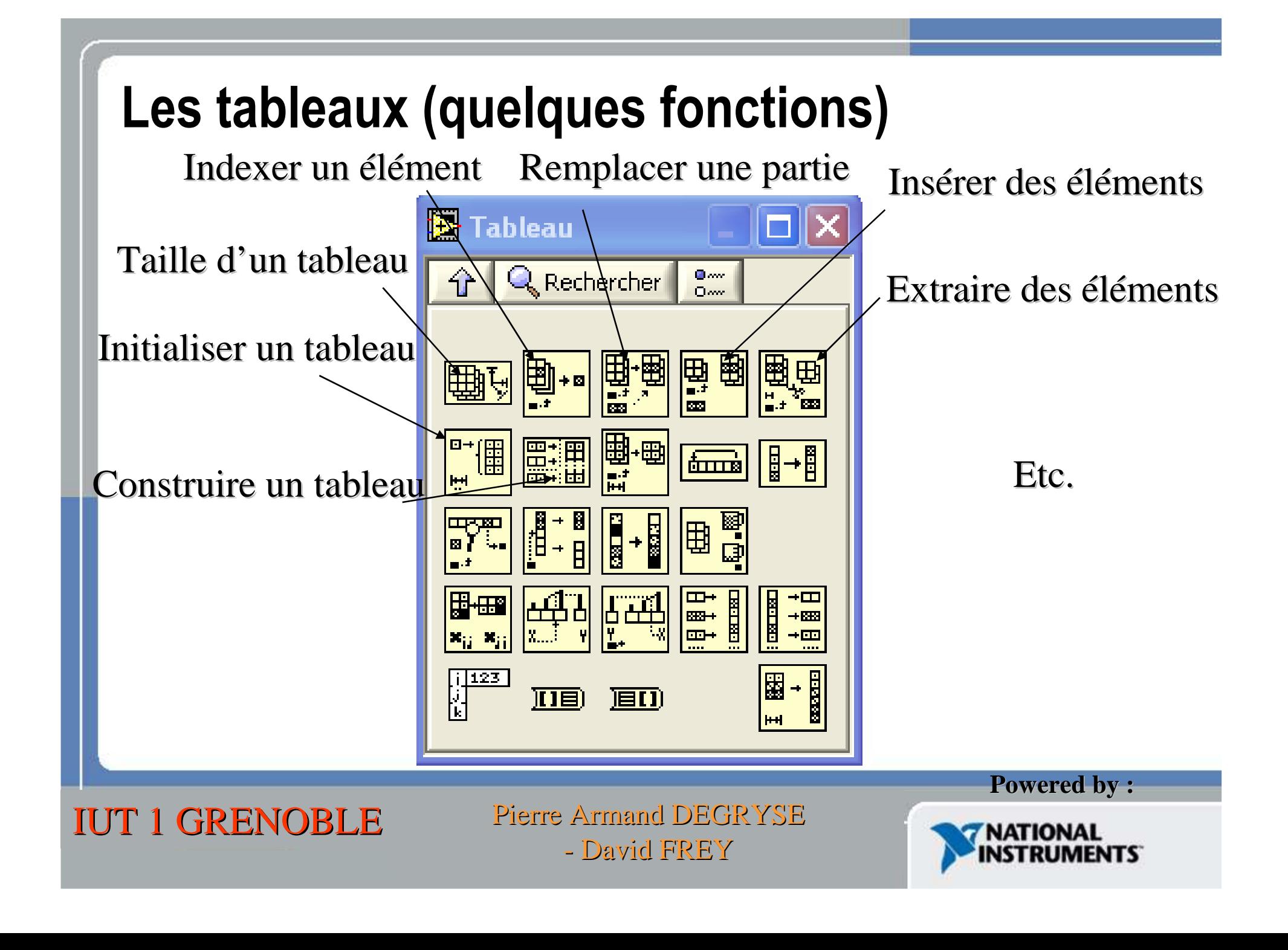

### Structure de boucles

- Boucle For / Boucle While
- Auto-indexation
- Registres à décalage

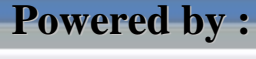

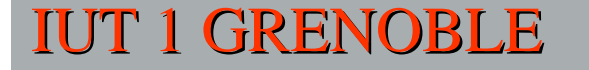

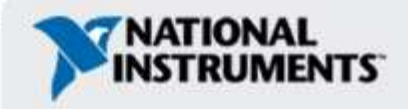

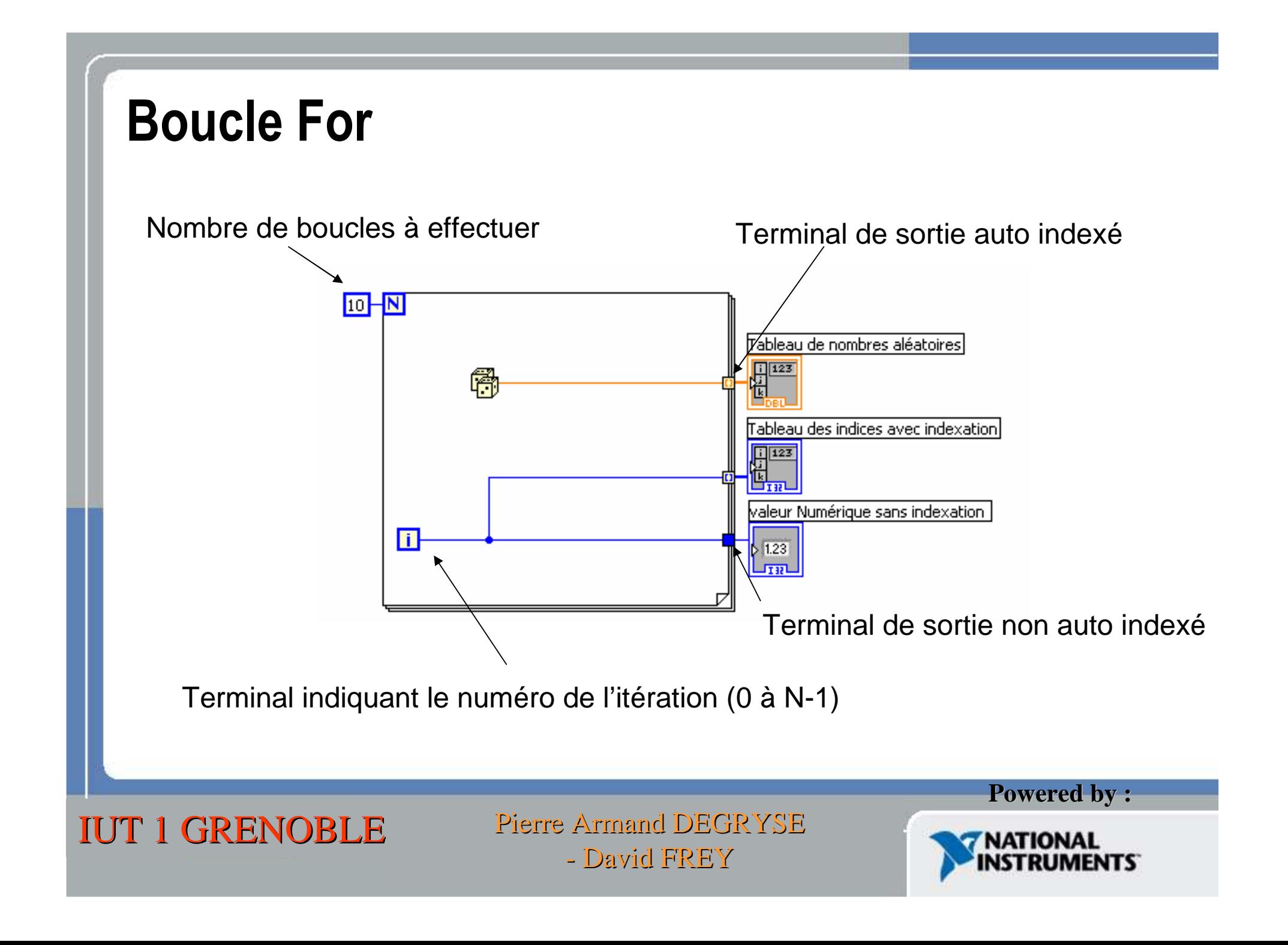

### Boucle For

#### **Auto indexation**

Les boucles dans Labview ne renvoient les données que lorsqu'elles se sont entièrement exécutées.

#### **Pb. Comment faire si on veut conserver à chaque boucle la valeur calculée?**

Il faut auto indexer les données en sortie.Labview crée un tableau est il va mettre à chaque boucle la donnée dansune autre case.

Pour cela, il faut faire un clique droit de la souris sur le terminal est choisir :**Activer l'indexation.**

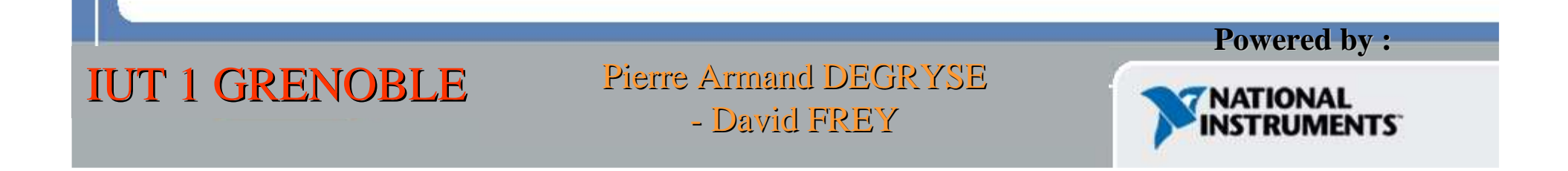

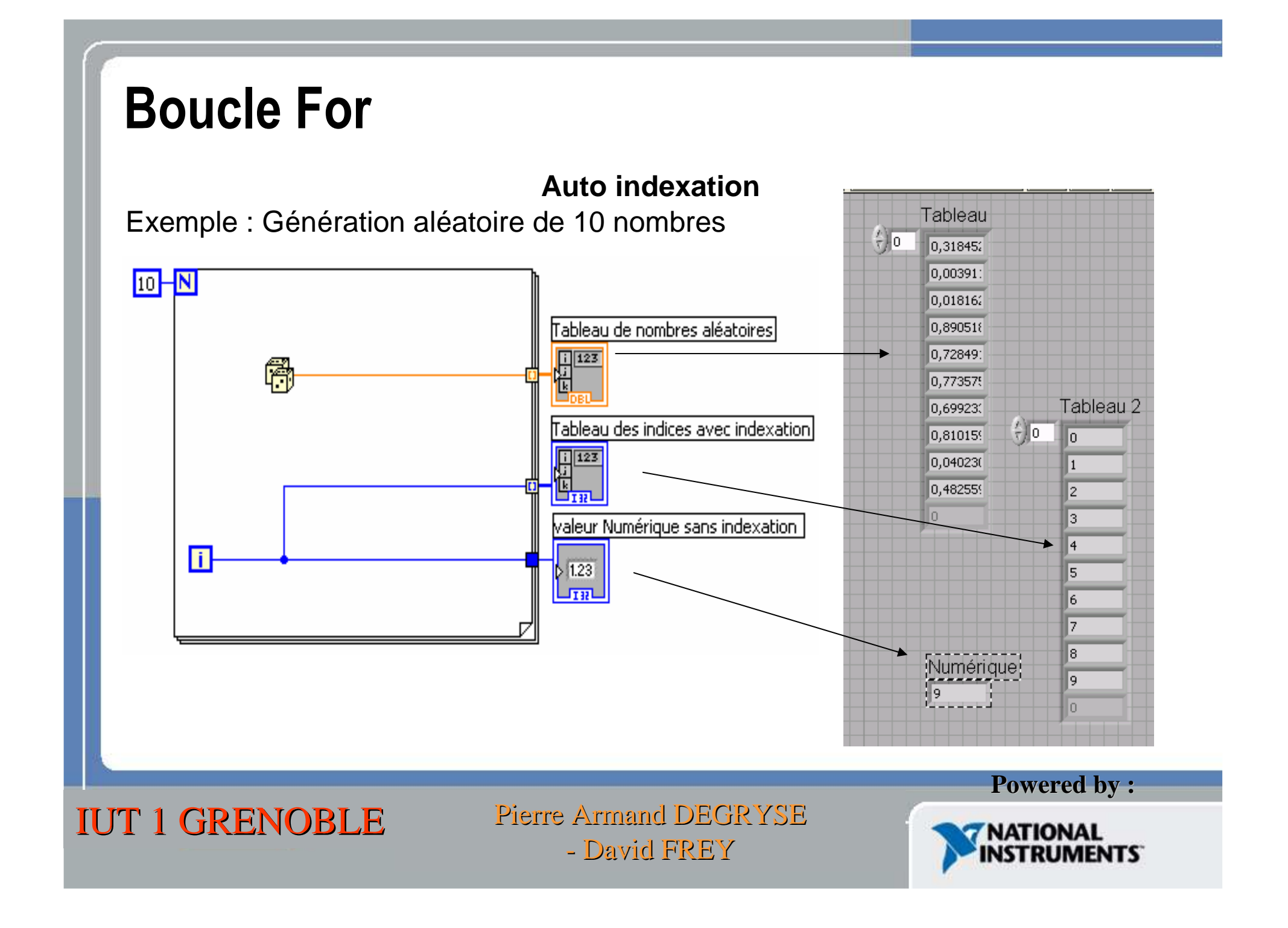

### Boucle For

#### **Auto indexation**

### **Conclusion** :

•Auto indexation activée : on récupère toutes les valeurs dans un tableau

•Auto indexation désactivée : on ne récupère que la dernière valeur

L'auto indexation fonctionne aussi en sortie pour les boucles While.

Si on utilise l'auto indexation quand on veut mettre un tableau en entrée d'une boucle For, il n'est pas nécessaire de mettre le nombre d'itérations à effectuer.Par défaut, Labview prendra la taille du tableau.

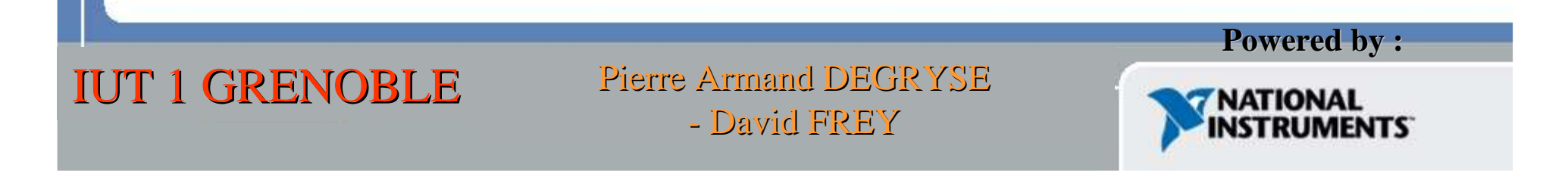

### Registres à décalage

#### **Comment faire pour utiliser une variable dans deux boucles successives d'une même boucle ?**

Nous souhaitons par exemple ne pas utiliser l'auto-indexation pour créer le tableau de nombre aléatoires et donc construire de manière itérative ce tableau.

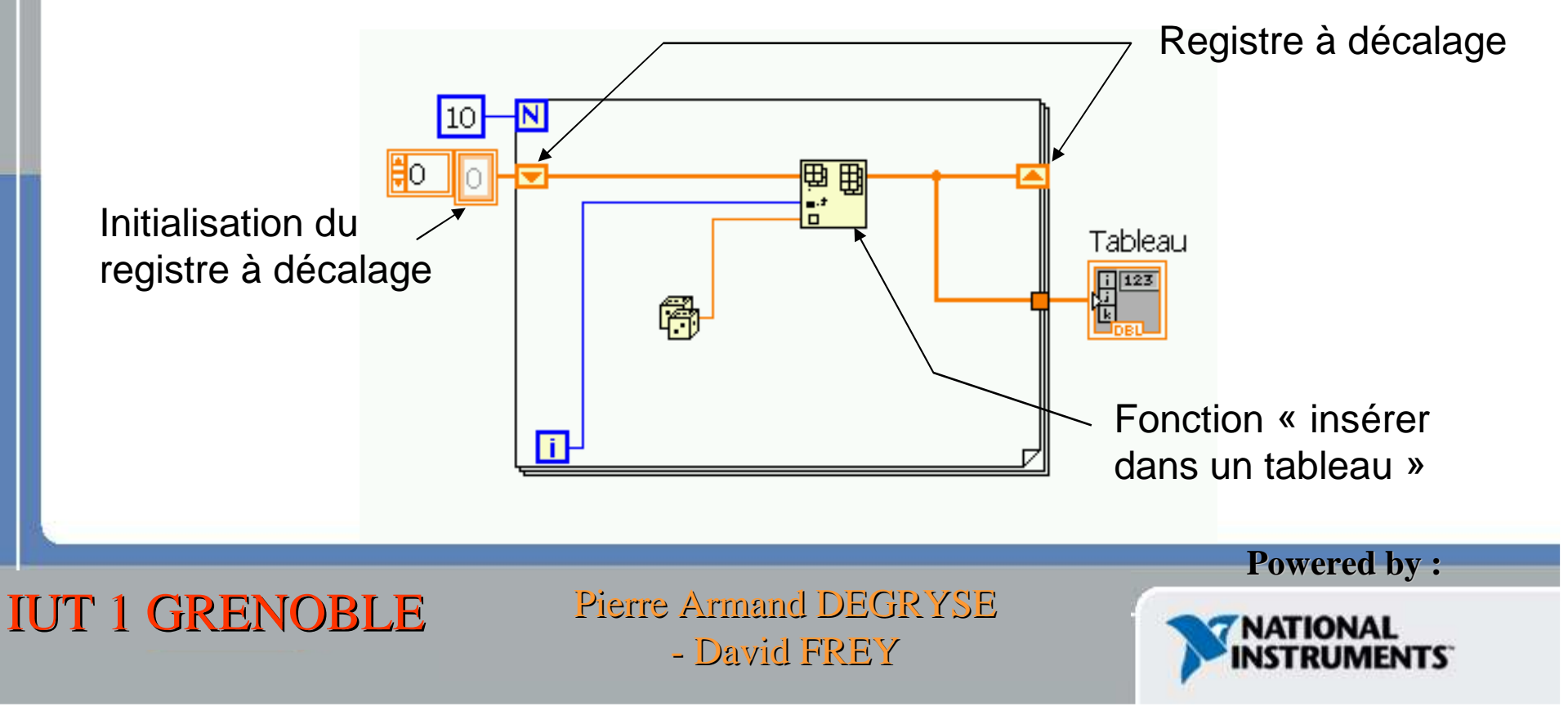

### Boucle While

- –Possède un Terminal Iteration
- –Fonctionne au moins une fois
- –Fonctionne en fonction de l'état du Terminal condition

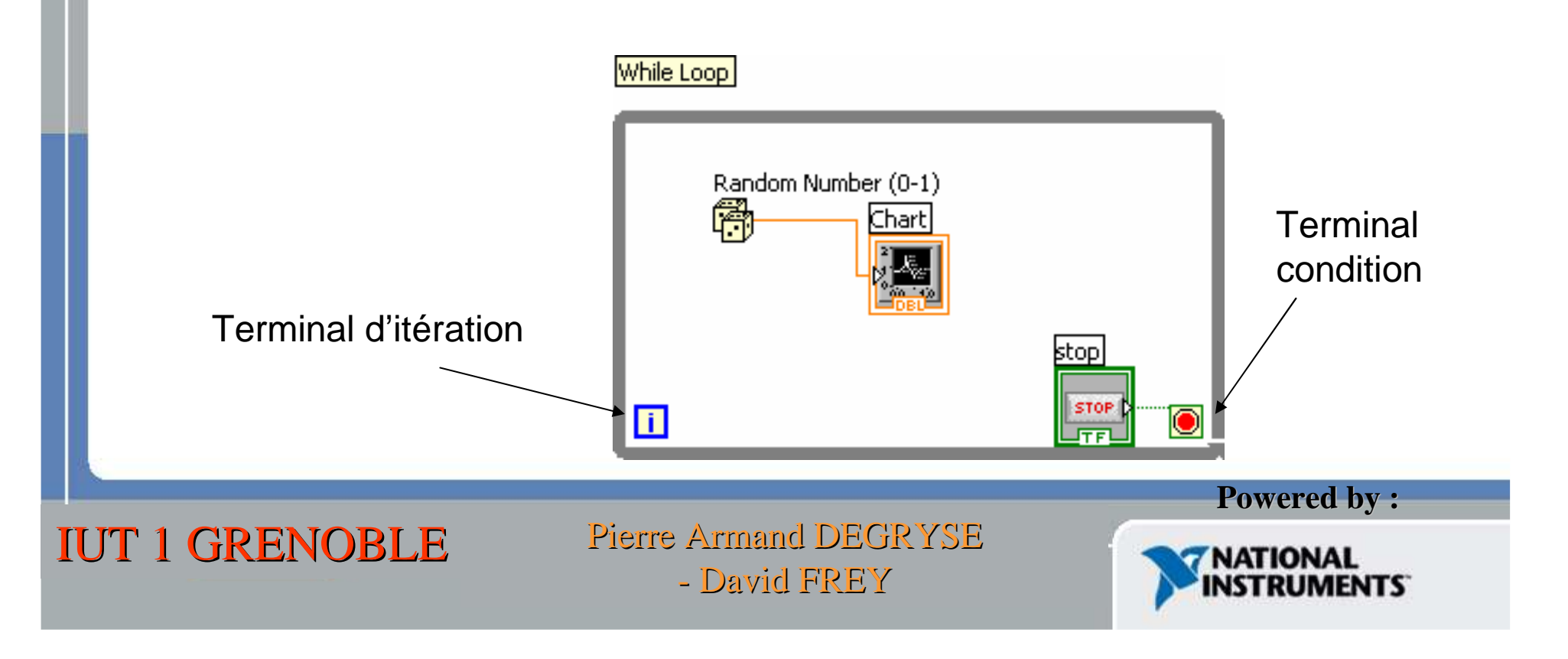

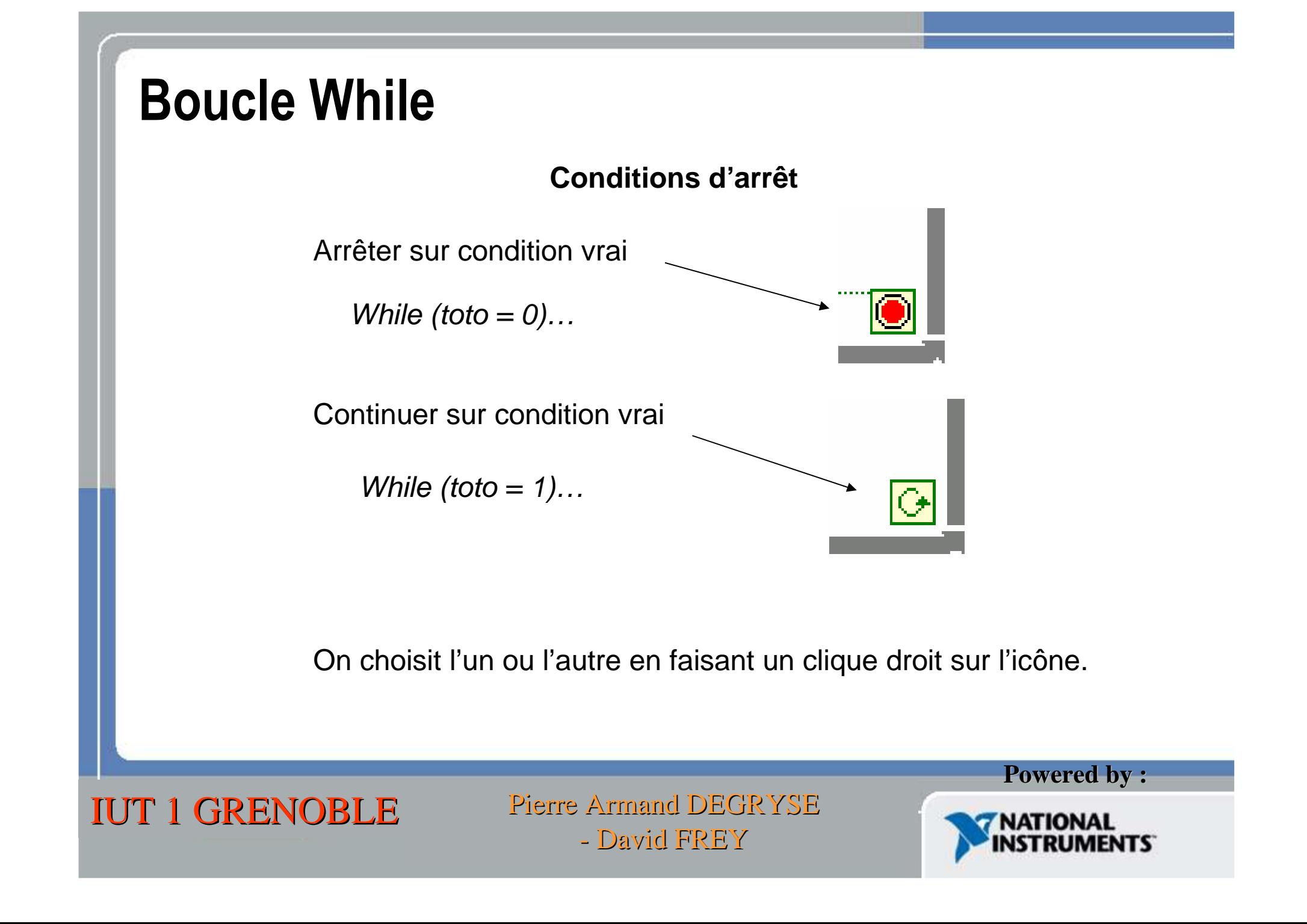

### Structure Case

- Dans la palette Structure de la palette Fonction
- Entourer les noms ou déplacer les à l'intérieur du Case
- S'empilent comme des cartes. Seule celle du dessus est visible.
- Fonction switch ... Case en 'C'.

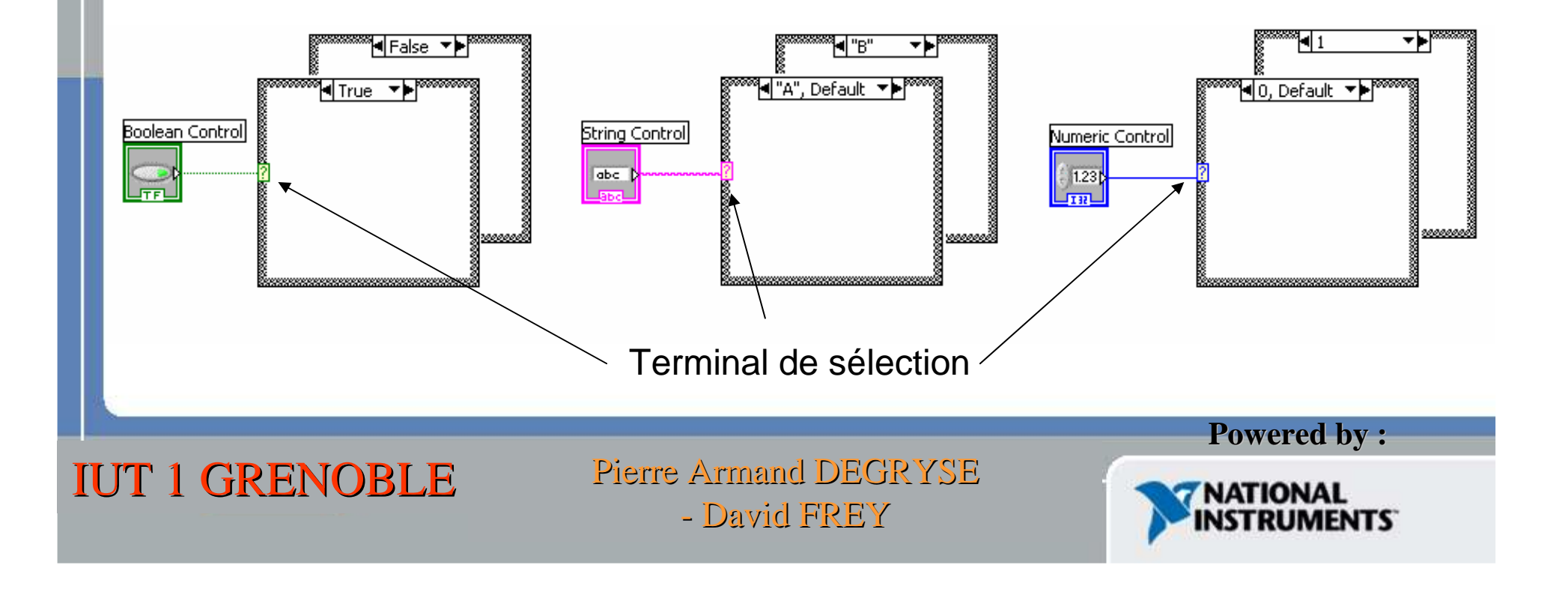

### Structures Sequence

- $\bullet$  Dans la palette  ${\sf Structure}$  de la palette Fonctions
- Executes les diagrammes de façon séquentielle
- Click droit pour ajouter de nouvelles fenêtres
- Il existe deux types de séquences : empilées et déroulées

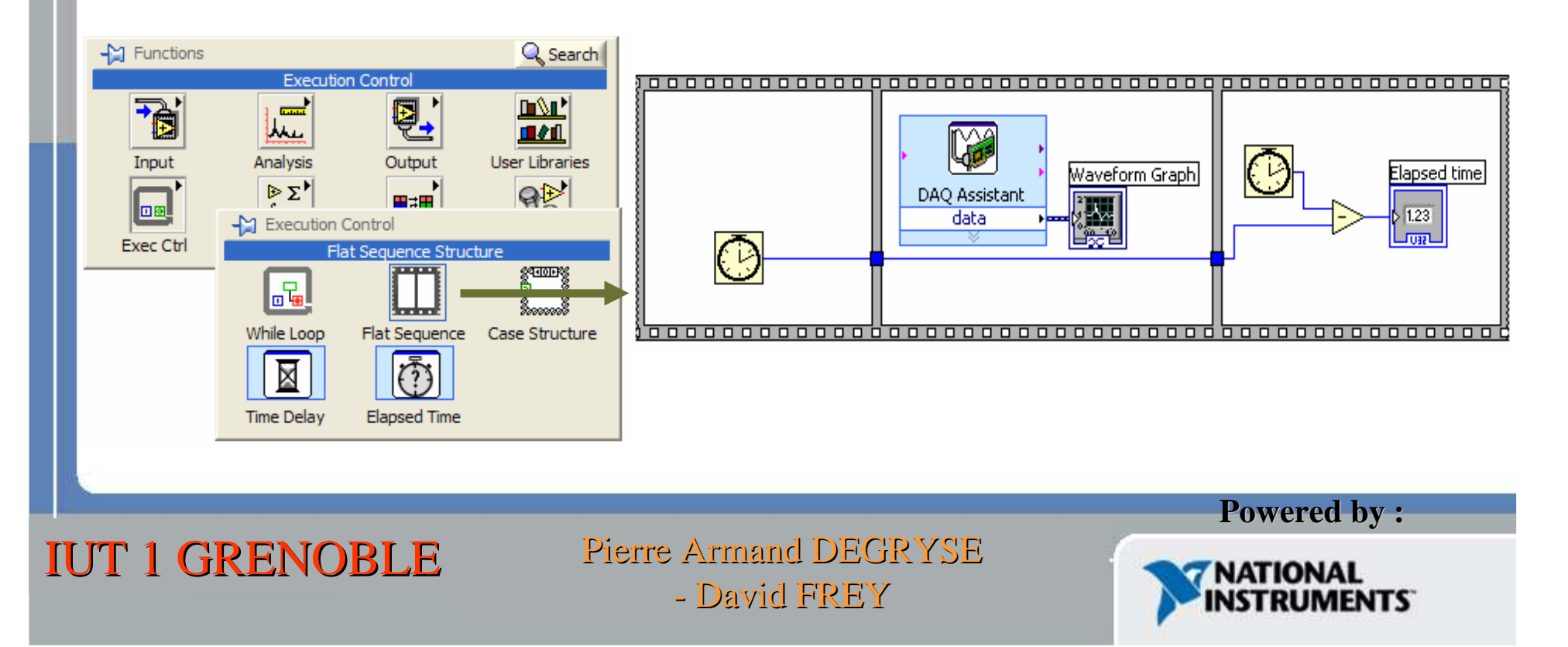

## Séquence empilée

• Exemple

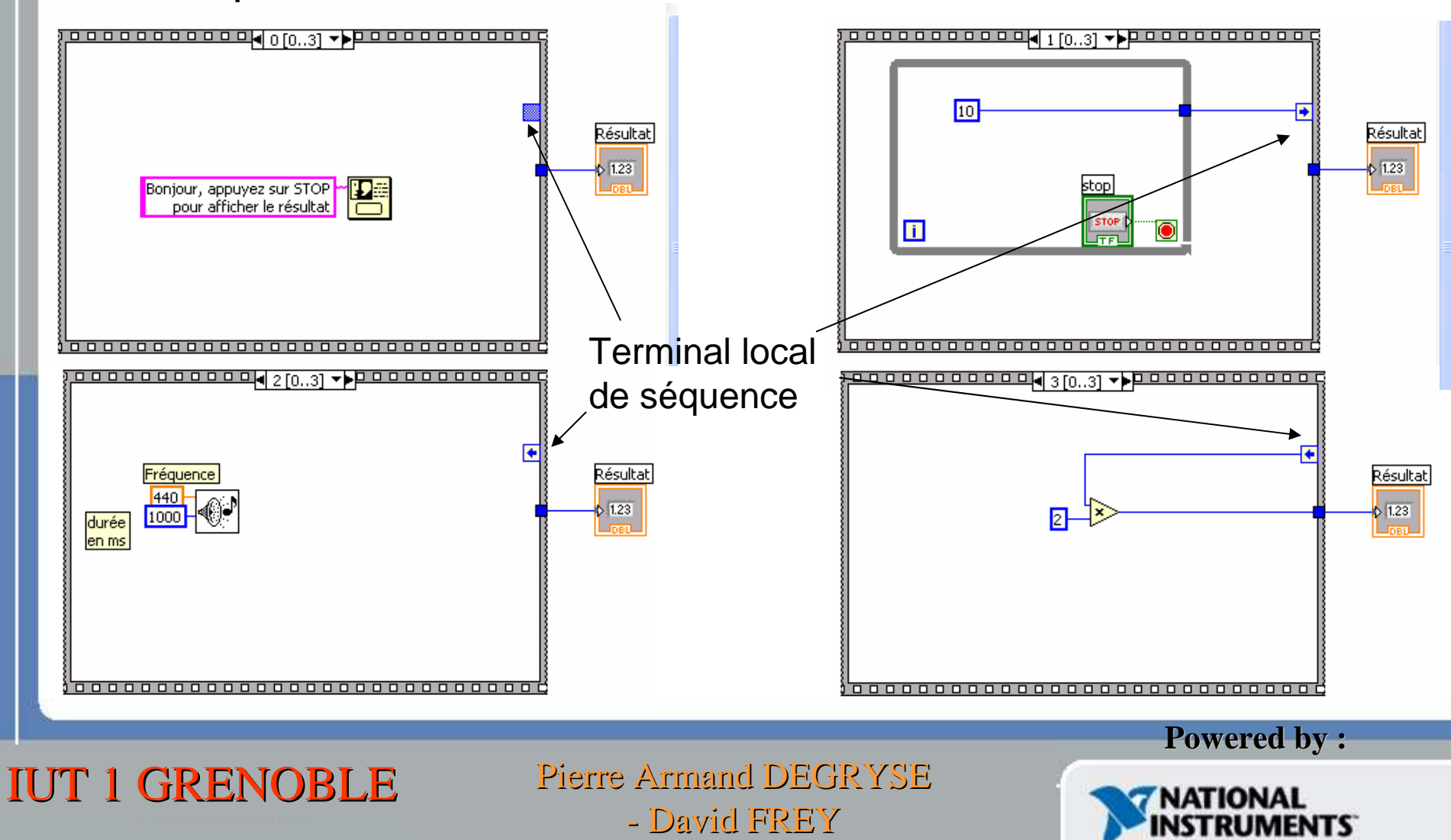

David FREY

## Séquence déroulée

- •Les différents plans sont côte à côté
- $\bullet$ Affichage complet, mais souvent moins clair

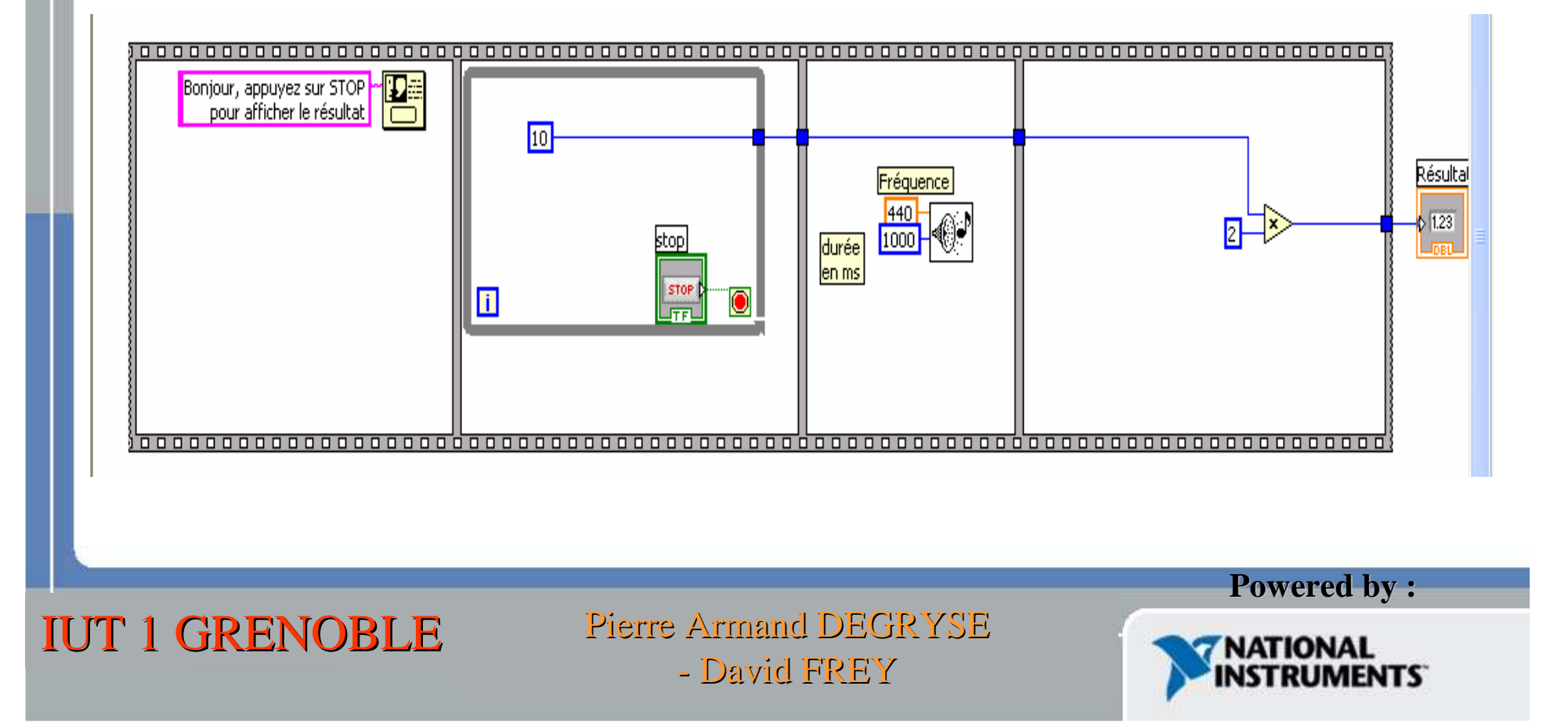